# ROTTERDAM SCHOOL OF MANAGEMENT ERASMUS UNIVERSITY

## CANVAS STUDENT MANUAL

#### **Introduction**

Canvas is the new learning management system of the EUR which provides you with access to the course related information and sources that you need. We are providing you with this Canvas Student Manual to help you use this new system for your learning experience.

#### **How to access Canvas?**

Go to [https://my.eur.nl](https://my.eur.nl/) and find the Canvas link under "Favourites". Alternatively, go to [https://canvas.eur.nl](https://canvas.eur.nl/) via your web browser. When you enter Canvas, please select Erasmus University Rotterdam.

For both ways of accessing Canvas you will have to log in via a consent-screen from SURF context. SURF context takes care of IT logistics for Dutch higher education and is a trusted organization. Please agree to proceed.

#### **The Dashboard**

.

When you log in to Canvas you will first arrive on the "*Dashboard".* The dashboard has two views: 1) a 'Card view' (showing your courses), or 2) a 'Recent activity' view. You can change the view via the three dots on the top right.

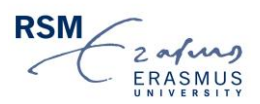

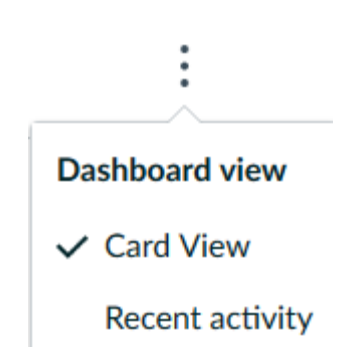

On the Dashboard, you can find a selection of courses for quick access, when the Card view is selected. The full course list (including your past enrolments) can be found via 'Courses'. Here you can also choose which course you want to put on the Dashboard for quick access. Next to that, the Dashboard shows you a general To-Do-List with submission deadlines and upcoming events. This To-Do-List is not course-specific but indicates deadlines and events for all courses you are enrolled in. However, students should always refer to the course manual for the overall course requirements. By clicking on a course, you will go to the course-specific page.

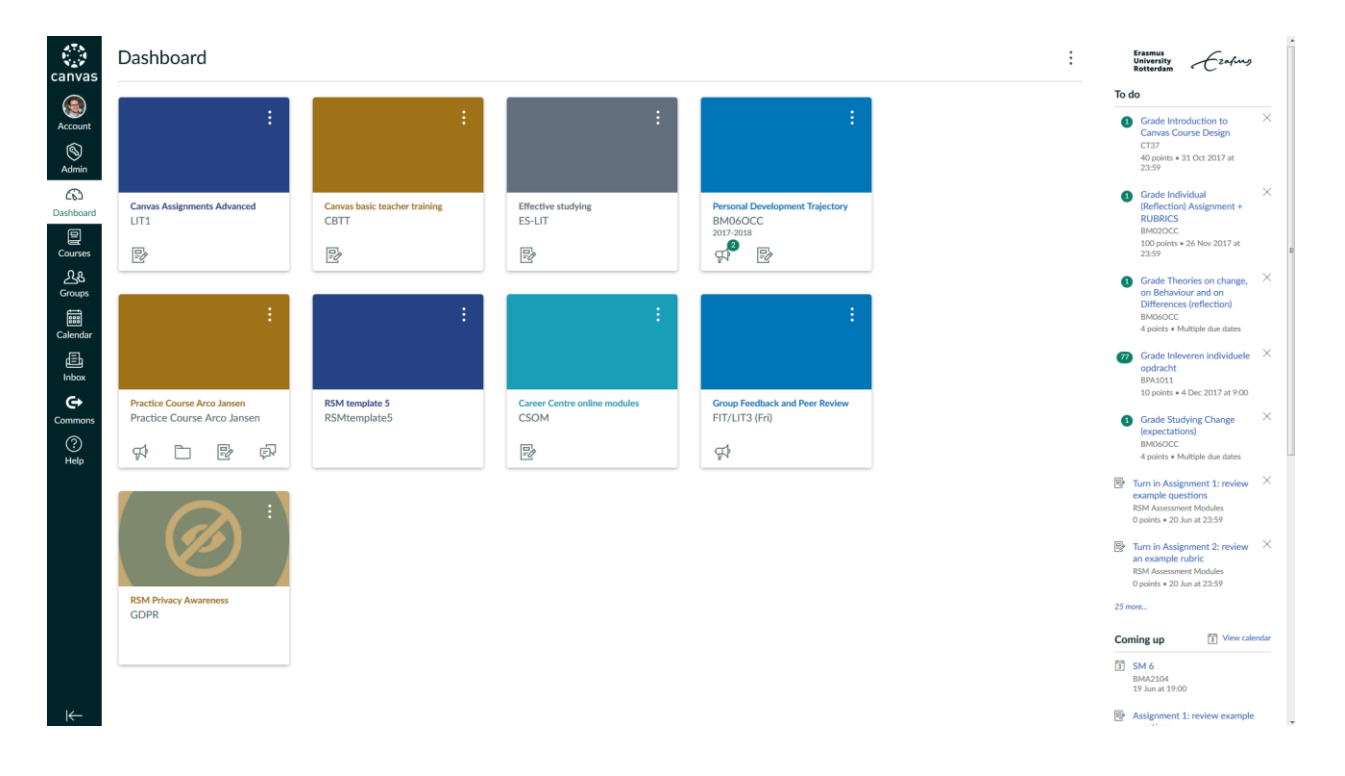

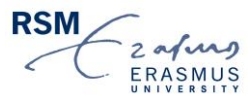

### **The Canvas Menu**

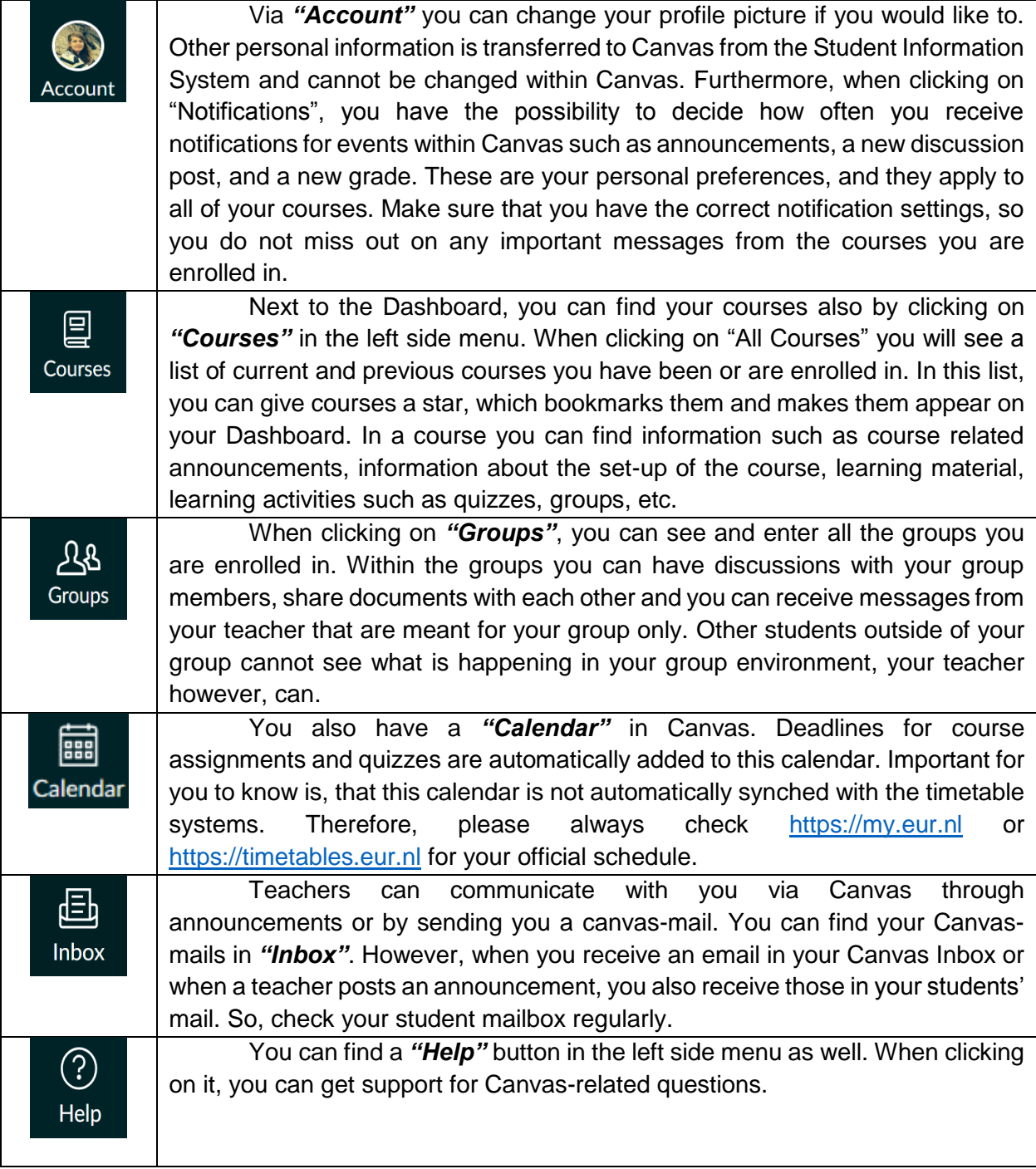

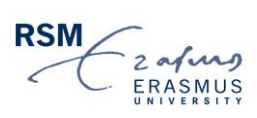

#### **The Course Menu**

As already mentioned, you can enter a course via the Dashboard by clicking on the course symbol or via "Courses" in the left side menu. When you enter a course, you can see the course environment with all the information about it, the learning material, and learning activities. On the left side, you will see course menu items. Those course menu items can differ as every teacher can decide which menu-items are shown and which ones are not. However, in most courses you can expect to see these menu items:

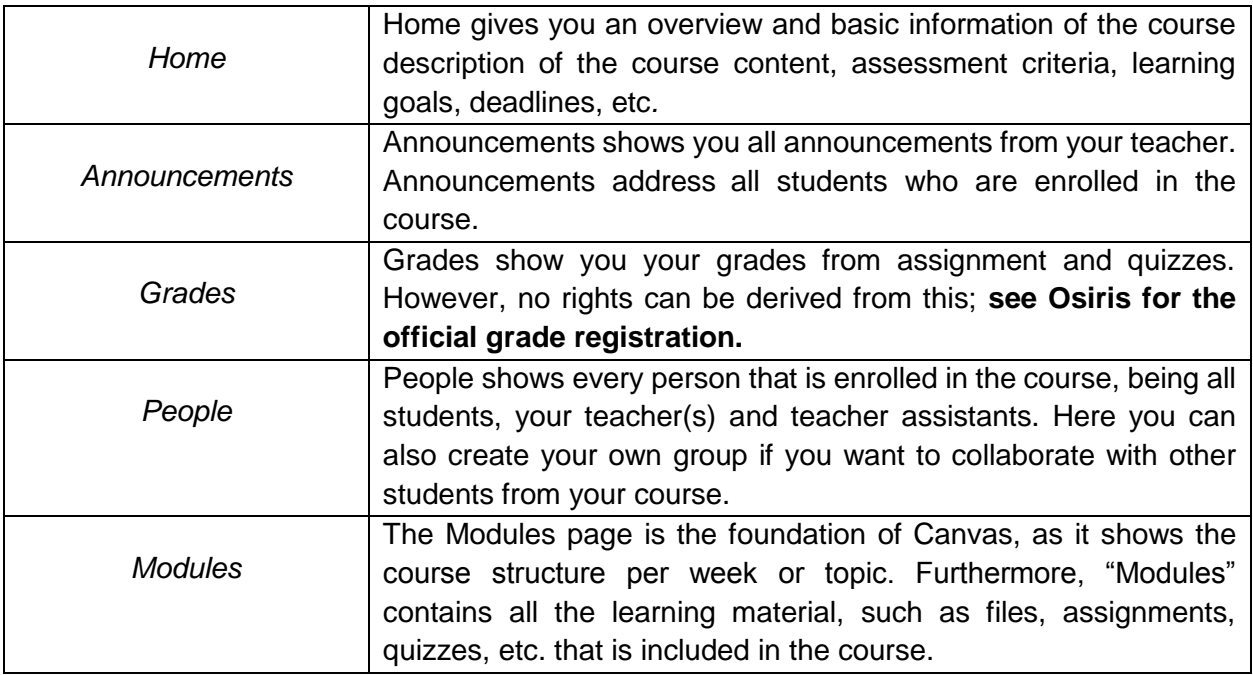

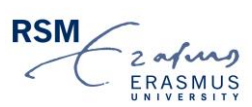

#### **The Canvas App**

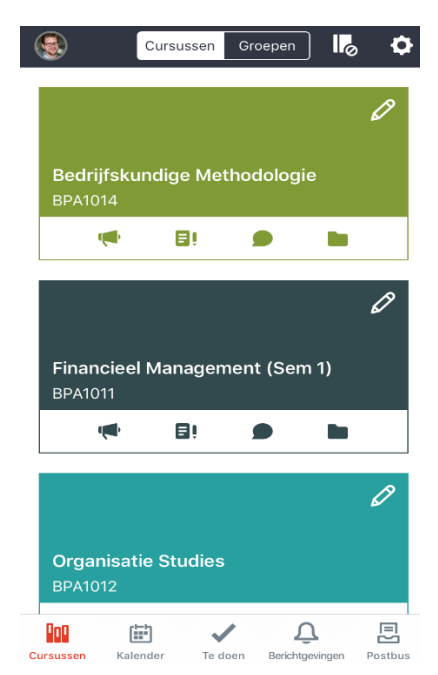

Canvas has an app for mobile devices (smartphone and/or tablet) which you can easily download via Google Play on Android devices or via the App Store on iOS devices. Search for "Canvas Student" and download the app. When you log in please choose "*Erasmus University Rotterdam*" and not "RSM Erasmus University" (this is used by the post-graduate programs such as the MBA). The advantage of using the app is that you receive push messages on your device, and you can access your courses anytime and anywhere.

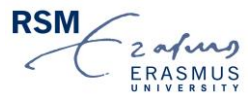